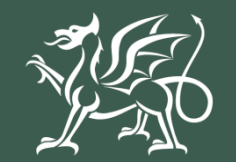

Llywodraeth Cymru Welsh Government

Small Grants – Woodland Creation Expression of Interest **Using RPW Online to Apply**

# **Contents**

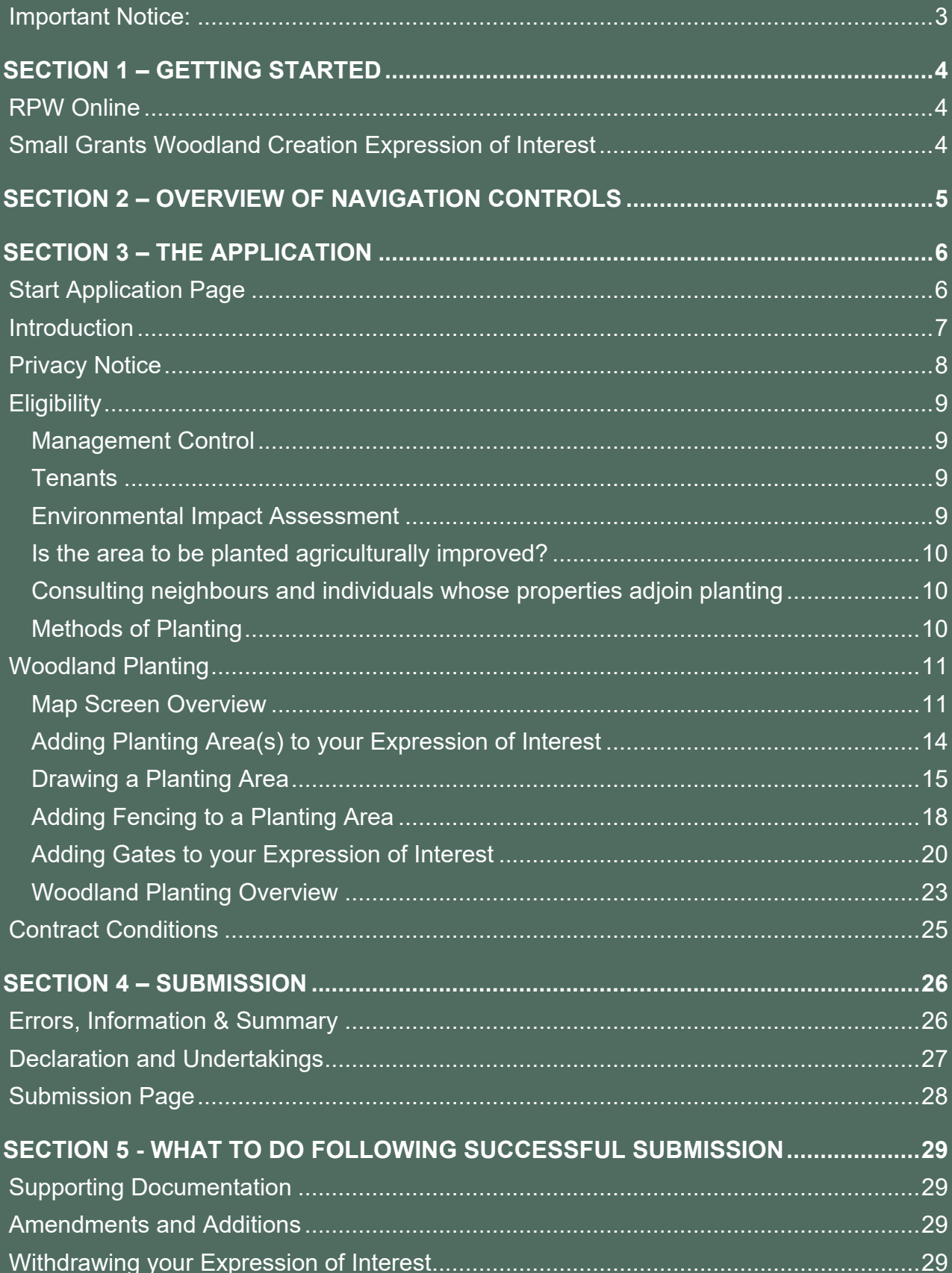

# **Small Grants Woodland Creation – Expression of Interest**

# **Using RPW Online to Apply**

### <span id="page-2-0"></span>**Important Notice:**

These instructions will give you step-by-step guidance on how to complete your Small Grants Woodland Creation Expression of Interest (EoI).

The Welsh Government produces this Guide in Welsh and English as required under the Welsh Government Welsh Language Scheme. Should you require a copy of this guide in the alternative language, you can access it from [gov.wales](http://www.gov.wales/) by selecting the language switcher at the top of the page and re-opening the document.

If you are encountering problems or are unable to access our website, please contact the RPW Online Helpdesk on 0300 062 5004.

## <span id="page-3-0"></span>**SECTION 1 – GETTING STARTED**

#### <span id="page-3-1"></span>**RPW Online**

Log into your RPW Online Account - enter your User ID and Password in the boxes and click the **Log In** button.

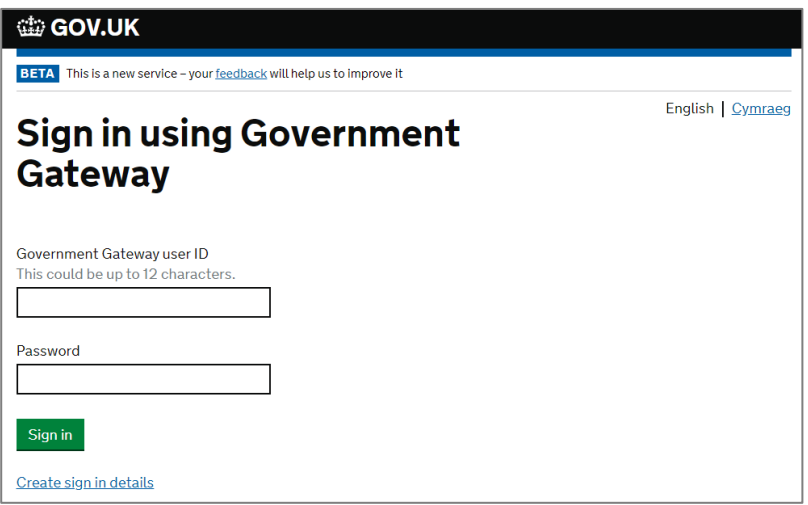

If you are encountering problems or are unable to access your online account, please contact the RPW Online Helpdesk on 0300 062 5004.

Once logged in to your online account the RPW Online Home page will appear. This page will show information and messages you have received or sent, as well as being able to start and submit any available Applications.

#### <span id="page-3-2"></span>**Small Grants Woodland Creation Expression of Interest**

To start your Small Grants Woodland Creation EoI, click the appropriate link under the **Start a Form** area as shown:

<span id="page-3-3"></span>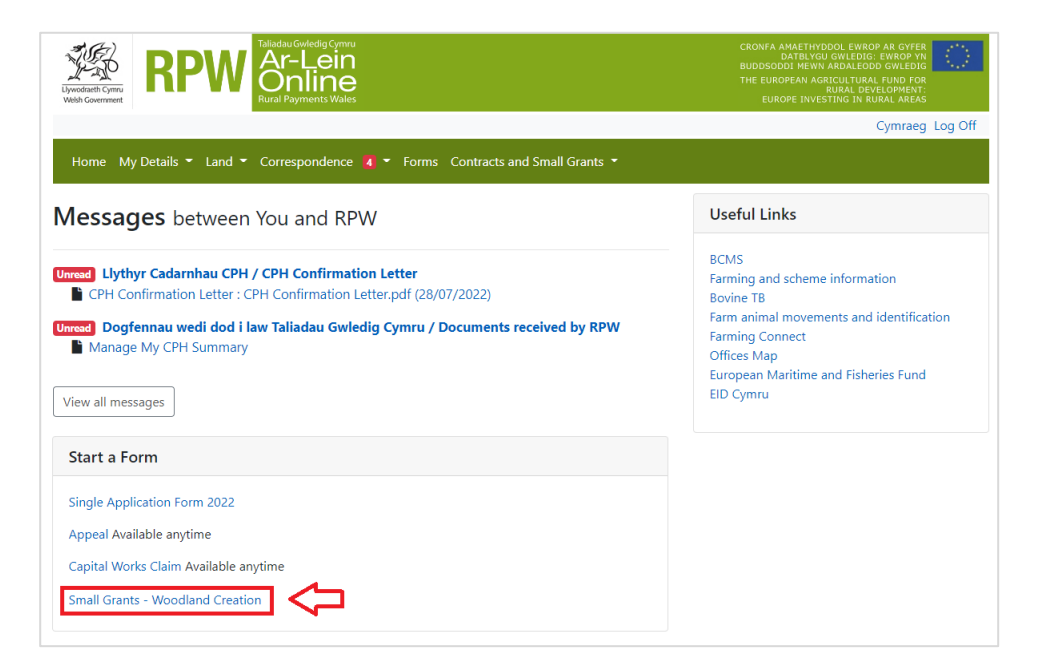

## **SECTION 2 – OVERVIEW OF NAVIGATION CONTROLS**

This is an overview of the Navigation controls on each page that you will need to use to complete your Application:

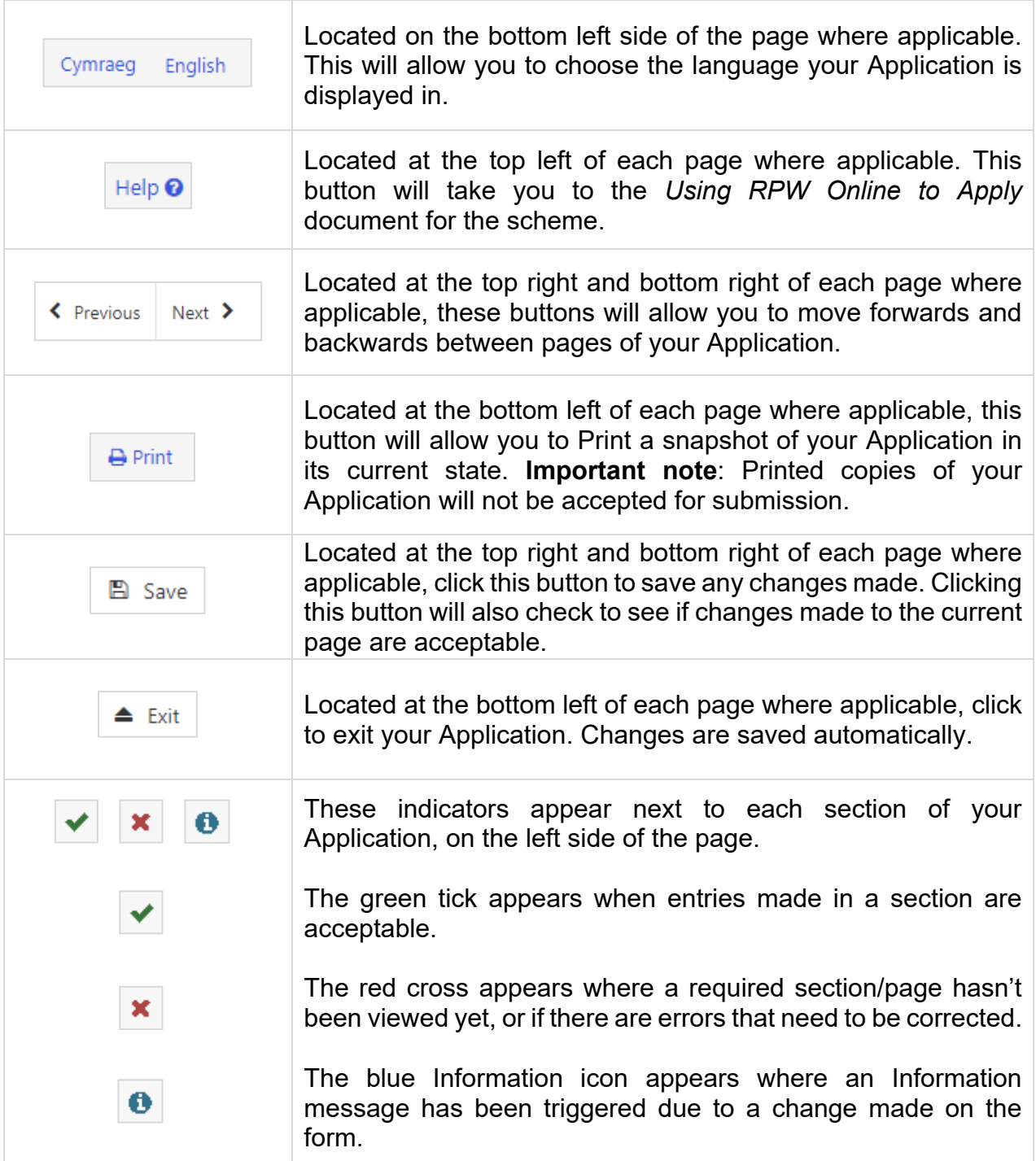

## <span id="page-5-0"></span>**SECTION 3 – THE APPLICATION**

### <span id="page-5-1"></span>**Start Application Page**

Once you have selected the appropriate link to start your Expression of Interest, you will see the following page.

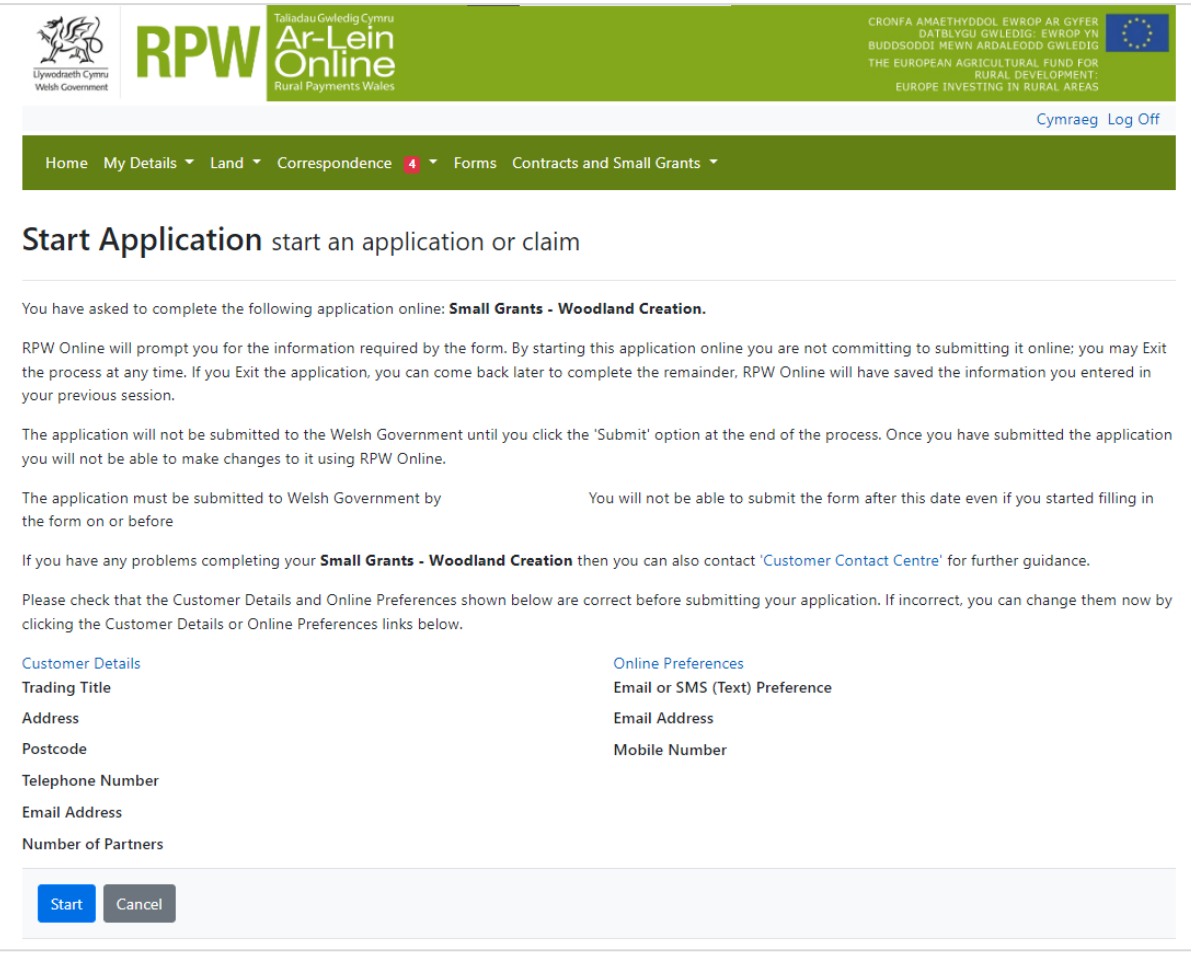

Before commencing please check that the details shown are correct. If needed, you can make changes by clicking the **Customer Details** link or the **Online Preferences** link.

If the details shown are correct, select the **Start** button. This will take you to the Introduction screen.

Note: If you exit an in progress Application, the changes will be saved to continue later. This page will change to **Continue Application** when revisited. There will be an additional option to restart your Application if necessary – click **Start Again** to delete your current Application. You may then begin the submission process again.

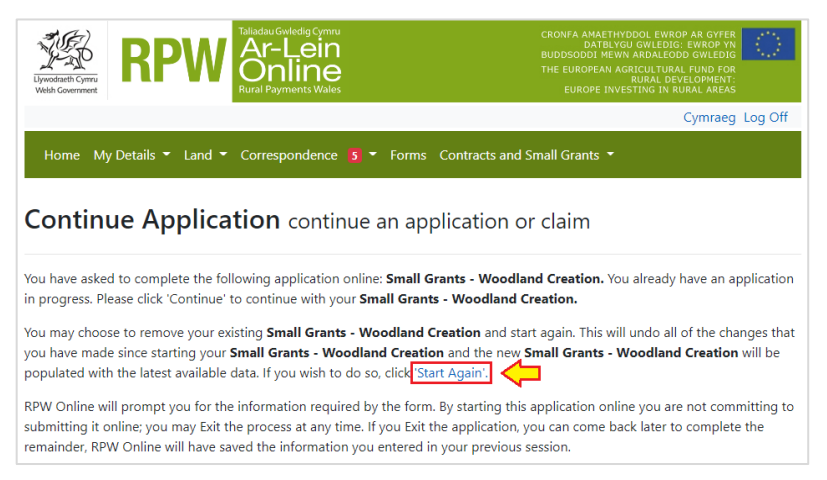

### <span id="page-6-0"></span>**Introduction**

This page provides key messages about the Application. Please ensure you read them thoroughly before you begin.

It also provides links to the relevant **Rules Booklet** and **How to Complete Guidance** on the Welsh Government website.

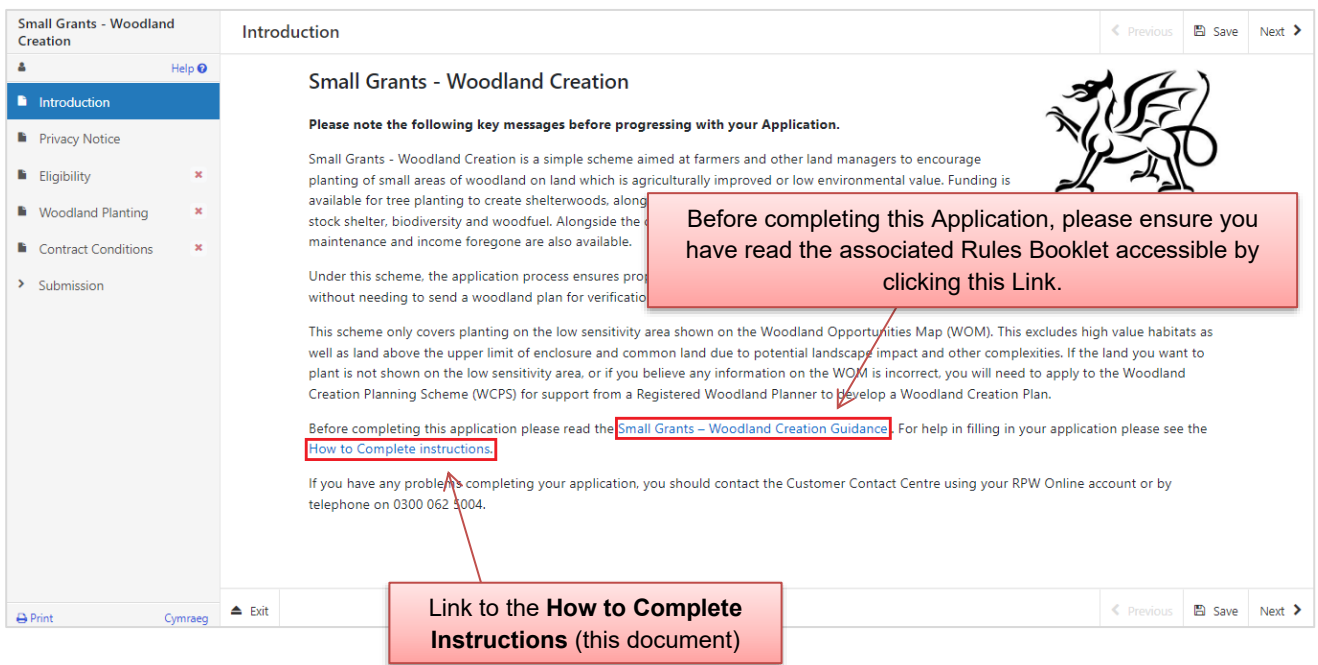

Once you have read and understood the Rules Booklet and Key Messages click **Next** to advance to the next screen of the Application.

## <span id="page-7-0"></span>**Privacy Notice**

This screen details how the Welsh Government will handle information submitted as part of your Expression of Interest.

Please ensure you read and understand how your data will be used.

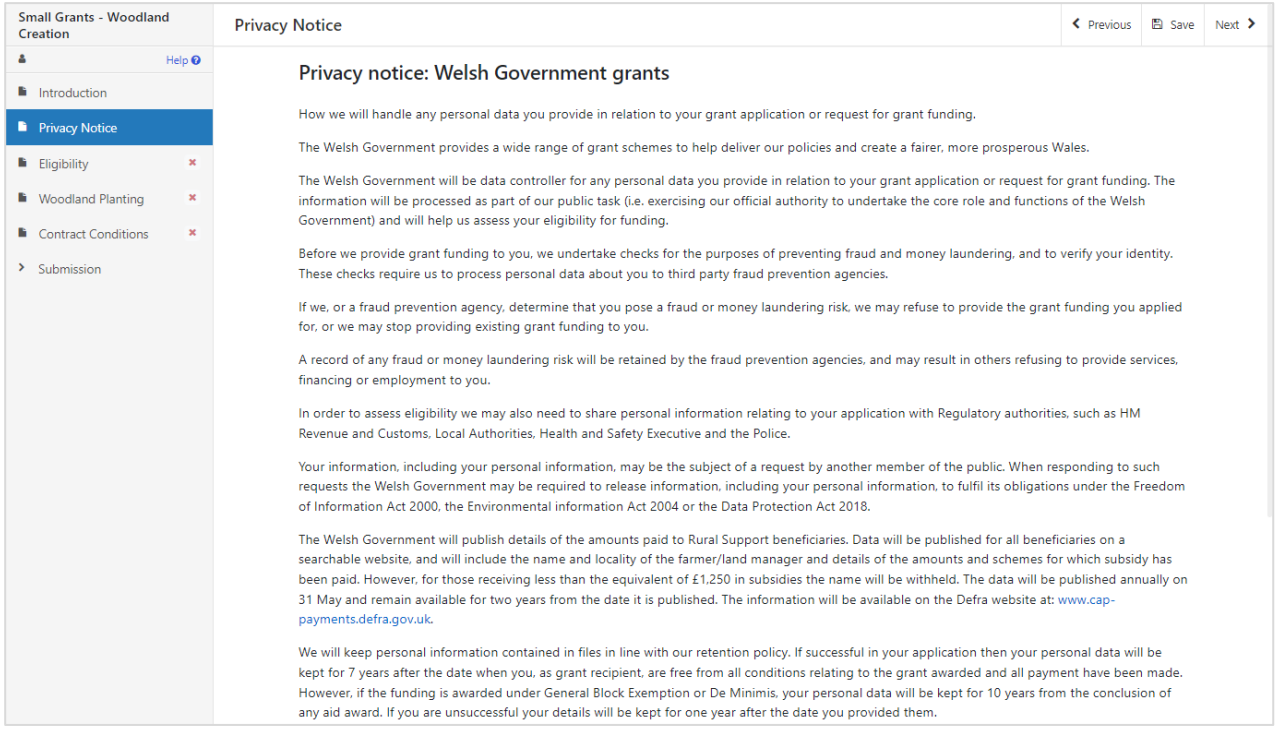

## <span id="page-8-0"></span>**Eligibility**

This page establishes your eligibility to enter the scheme. All questions are mandatory. After selecting your response to each question, click **Save** or **Next**. If any questions have been selected with an answer that contravenes scheme rules, an error message will be shown. Note that you cannot progress with your Expression of Interest if any errors are shown here.

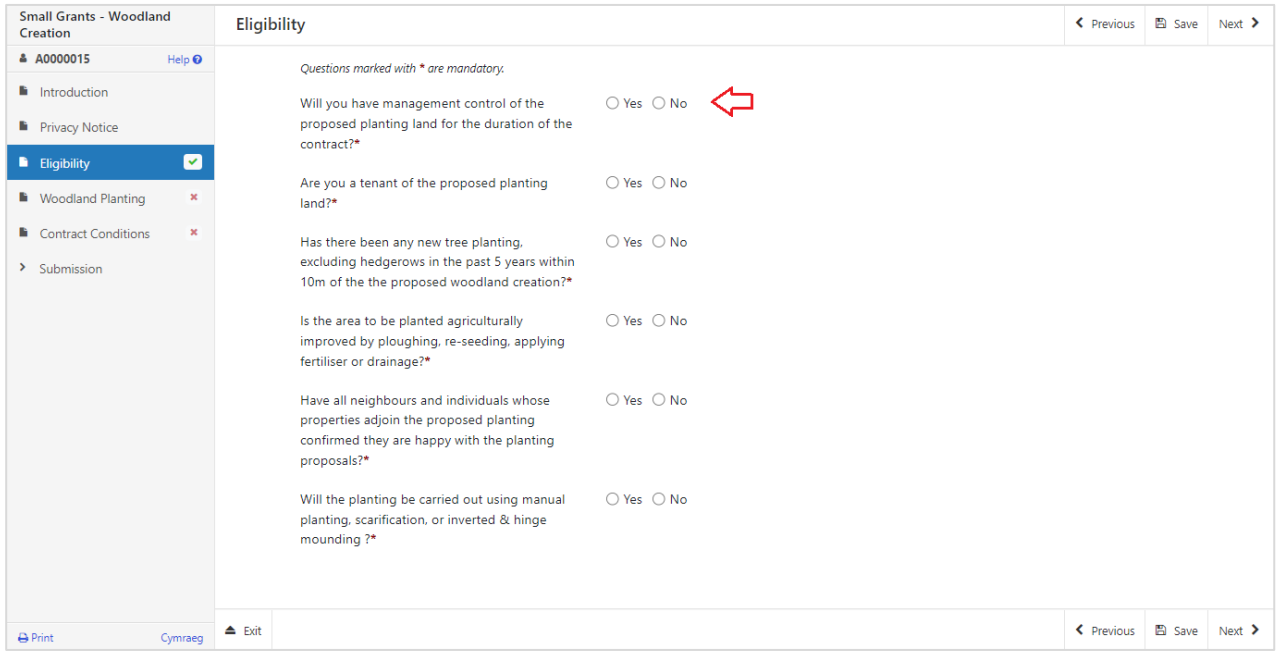

#### <span id="page-8-1"></span>Management Control

You must have management control of the land to be planted on submission of your EoI and for the full duration of your contract.

#### <span id="page-8-2"></span>Tenants

If you are a tenant, you must have agreement from your landlord to enter land into the scheme. You will not be eligible if you do not have agreement from your landlord for your proposed tree planting. Land held under a Grazing Licence is ineligible for this scheme.

#### <span id="page-8-3"></span>Environmental Impact Assessment

To comply with the Environmental Impact Assessment (Forestry) Regulations the environmental impact of adjoining planting needs to be considered together with your new planting proposal. This includes woodland creation on your neighbour's land. Adjoining land is defined as within 10m of your proposed tree planting.

The Threshold for the Environmental Impact Assessment (EIA) is 2ha where any part of the land is within a National Park or Area of Outstanding Natural Beauty (AONB), and 5ha for other non-sensitive areas. Any tree planting in the last 5 years adjoining the proposed woodland creation including neighbouring land will count towards this threshold.

If your proposed planting does not meet the EIA scheme eligibility you should consider applying to the Woodland Creation Planning Scheme.

Further information is available at [Natural Resources Wales / Planning my forestry project](https://naturalresources.wales/permits-and-permissions/tree-felling-and-other-regulations/environmental-impact-assessment-for-forestry-activity/planning-my-forestry-project/?lang=en)

### <span id="page-9-0"></span>Is the area to be planted agriculturally improved?

Please see **Protection of Potentially Sensitive Habitats at** Section A - Site Assessment, of the Small Grants – Woodland Creation guidance for help in determining whether your land is agriculturally improved.

You will need to establish if there are any Priority Habitats or Sites of Importance for Nature Conservation on the area you wish to plant trees. If these are present on the areas you propose to plant then your proposed planting does not meet scheme eligibility requirements and your EoI will be rejected. You may still be able to apply to the Woodland Creation Planning Scheme instead so that a woodland creation plan can be developed with support from a registered Woodland Planner.

#### <span id="page-9-1"></span>Consulting neighbours and individuals whose properties adjoin the proposed planting

You must have consulted with any individuals whose properties adjoin the new planting. Where neighbours have concerns that cannot be addressed, you will either need to alter the design to reach agreement before submitting your application, or alternatively, if there are no grounds for the objection, you can apply to the Woodland Creation Planning Scheme.

#### <span id="page-9-2"></span>Methods of Planting

Please see **Methods of Planting at** Section A - Site Assessment, of the Small Grants – Woodland Creation guidance for help in determining whether your proposed method of planting will be eligible.

Planting must be carried out using manual planting, scarification, or inverted & hinge mounding. If you intend to carry out your proposed planting using an alternative method, your expression of interest will be ineligible*.*

## <span id="page-10-0"></span>**Woodland Planting**

The Woodland Planting page allows you to specify eligible areas of your land for planting under the scheme. Each individual planting area you create has its own linked fencing and gate creation options, applicable to just that planting area. You may have multiple planting areas, each with its own linked fencing and gate options.

### <span id="page-10-1"></span>Map Screen Overview

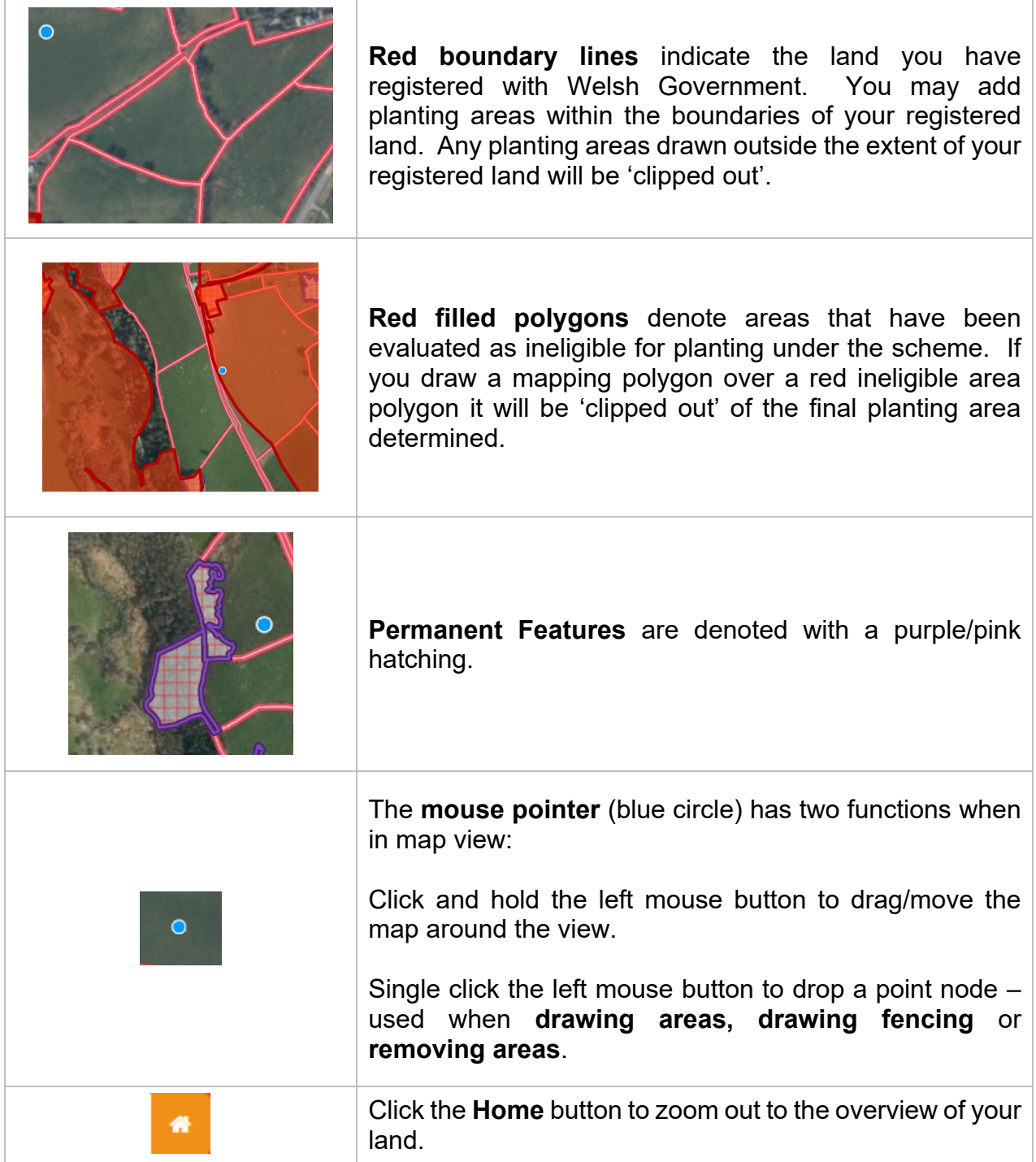

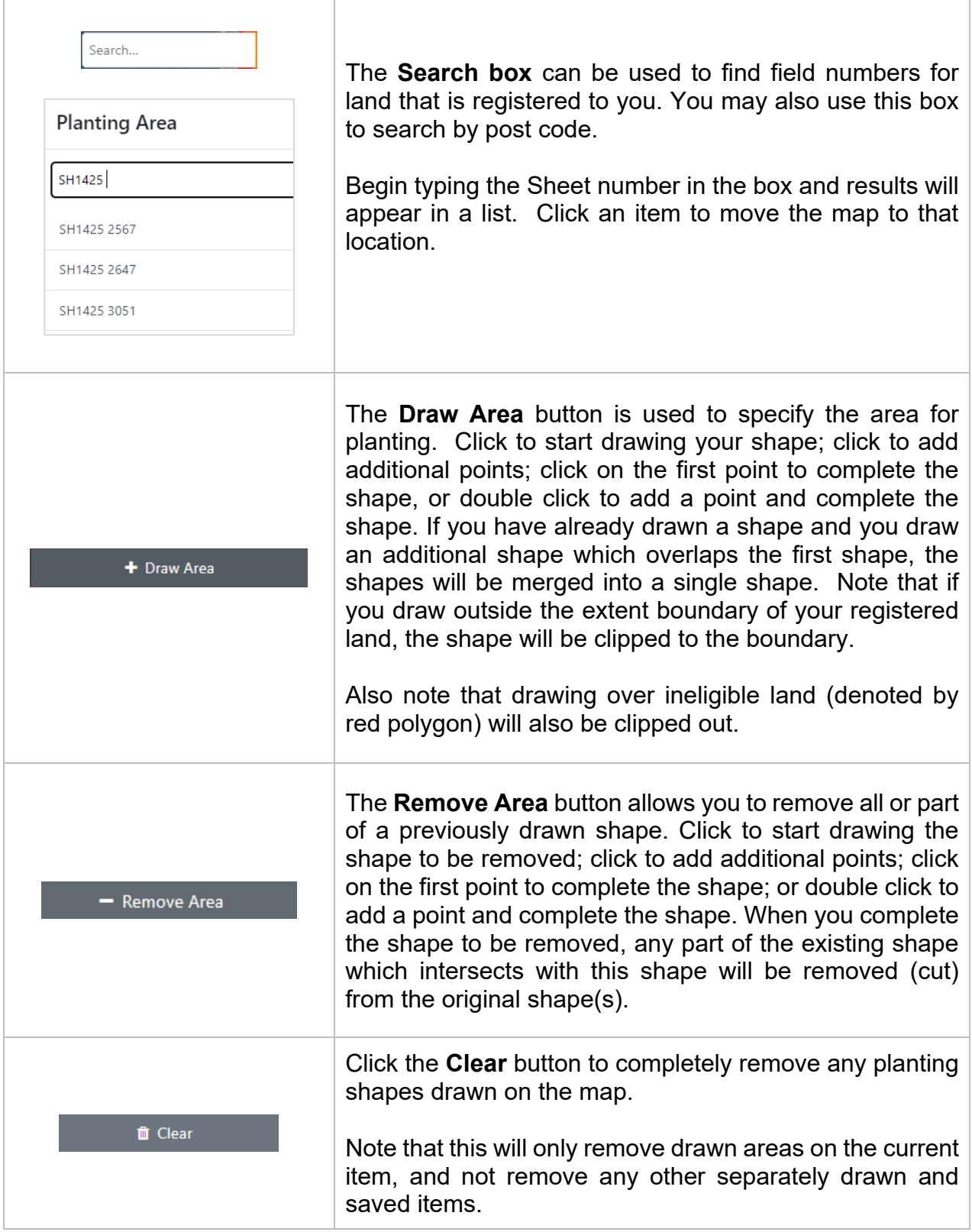

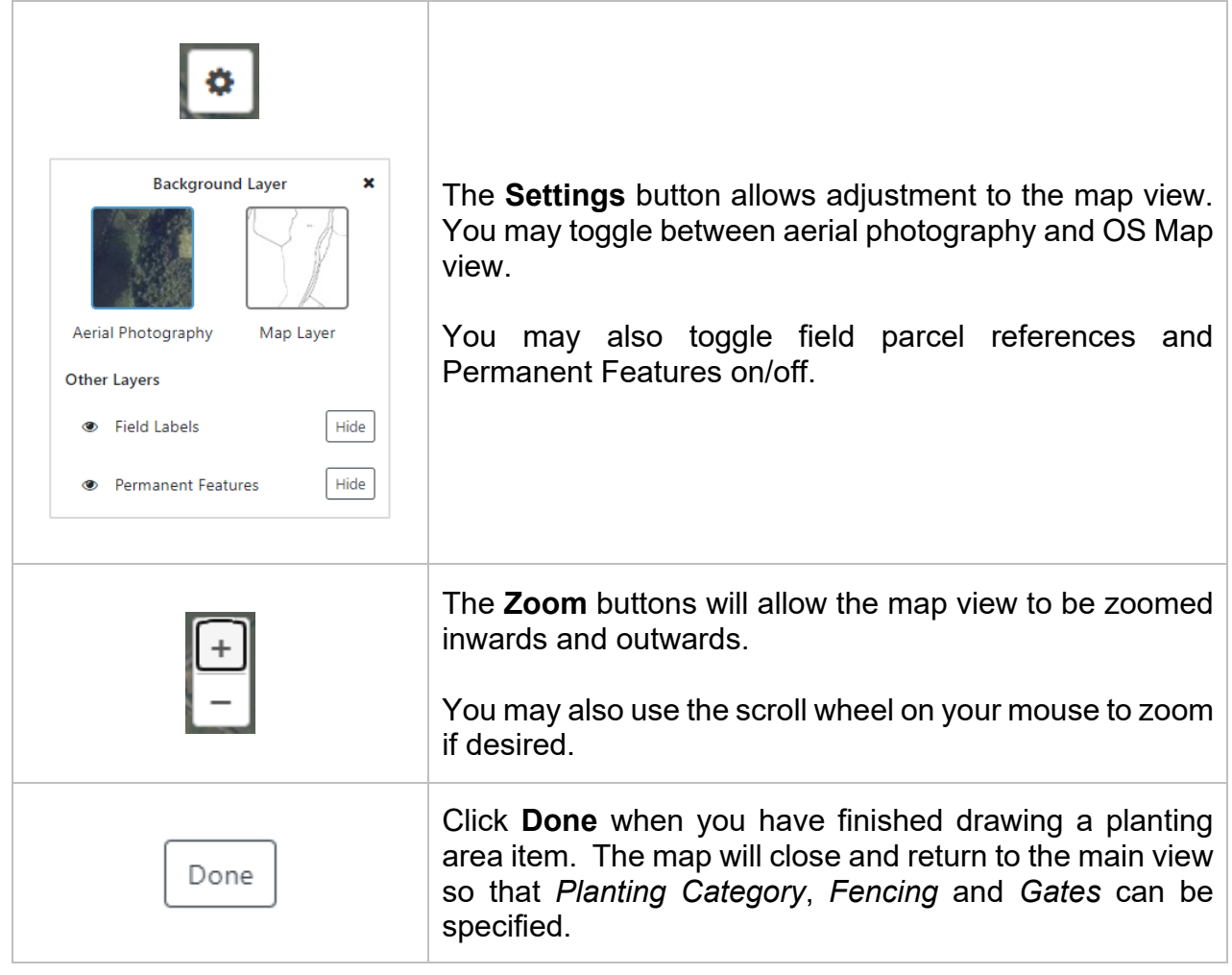

## <span id="page-13-0"></span>Adding Planting Area(s) to your Expression of Interest

On the Woodland Planting overview page, click **Add Woodland Planting** to create an area for planting.

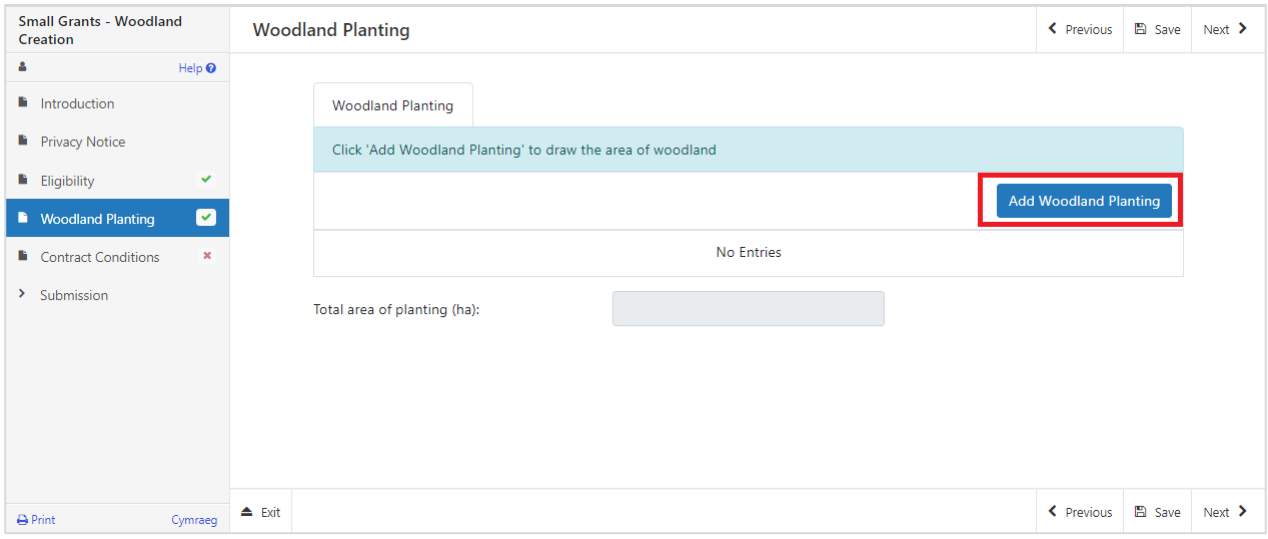

The next screen will allow you to draw the planting area, choose the planting category, and specify fencing and gate(s). Firstly, click **Draw Planting Location**:

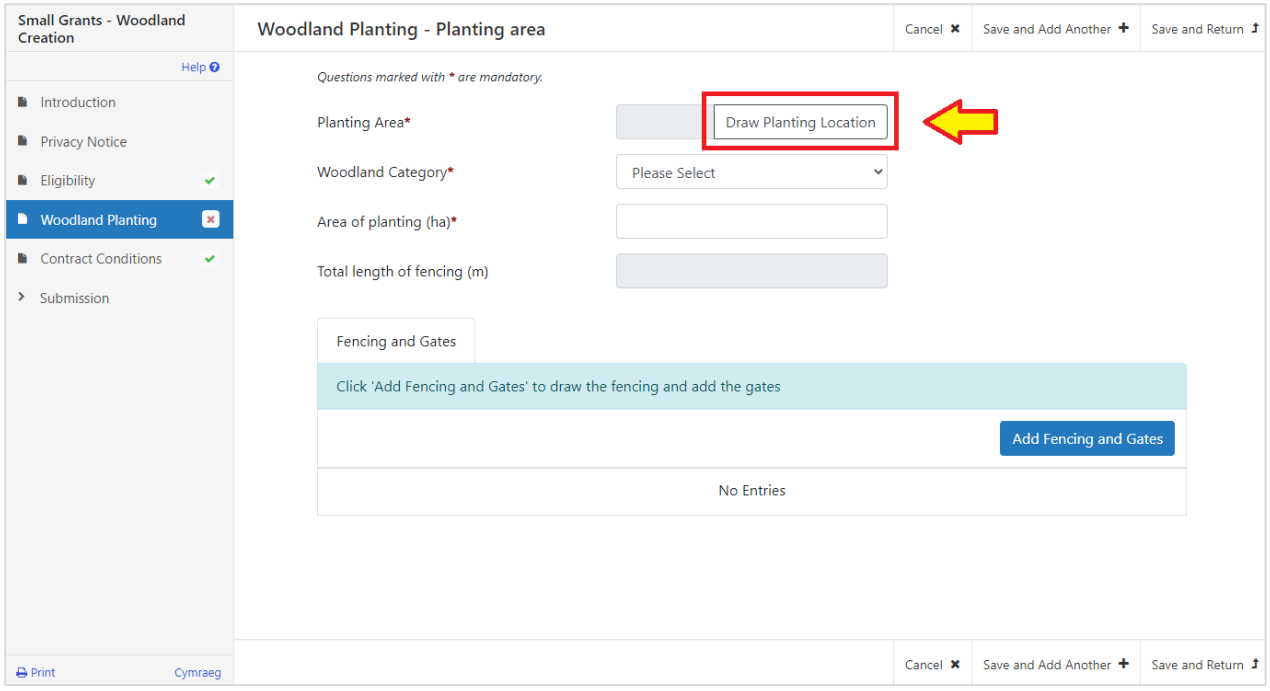

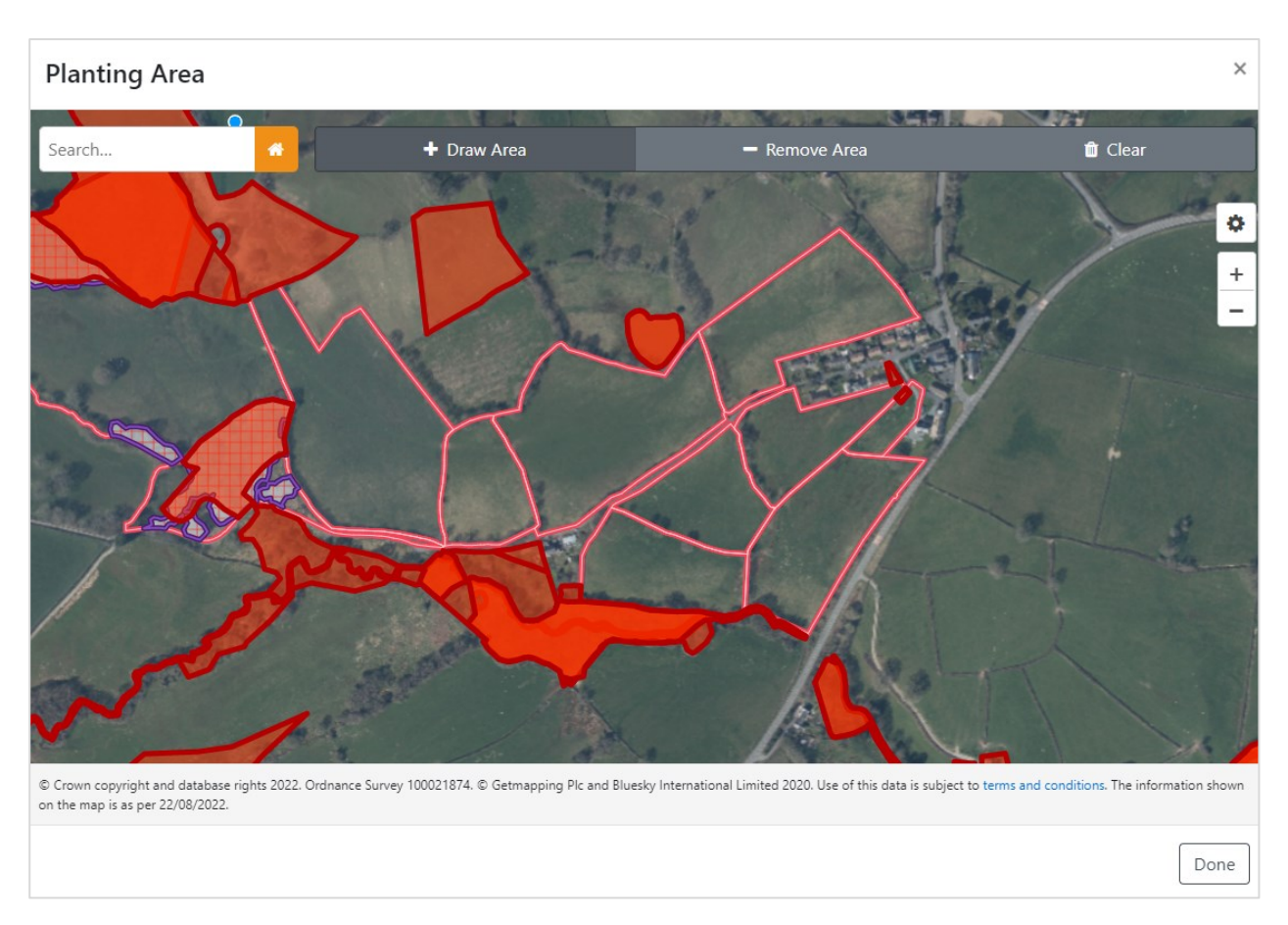

The interactive **Planting Area** map will load.

## <span id="page-14-0"></span>Drawing a Planting Area

- Locate the area you wish to plant in the map view using the various tools detailed in the *Map Screen Overview* table above. Please zoom the map in to a sufficient level so that the planting area of interest fills the screen – this will ensure that all layers are loaded, including the ineligible red layer and permanent features, and you will be able to see the fine details of the area when drawing your planting polygon.
- Click the **Draw Area** button.
- Single left click the mouse to set the first point/node. Move the mouse and single left click again to drop a connecting node, and so on.

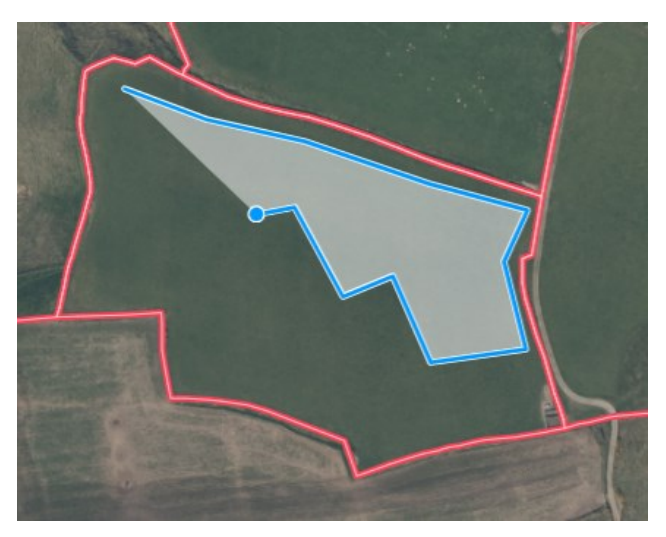

• Continue to drop connecting nodes until you have formed your planting area, then single left click on the start node or double left click to complete the area polygon.

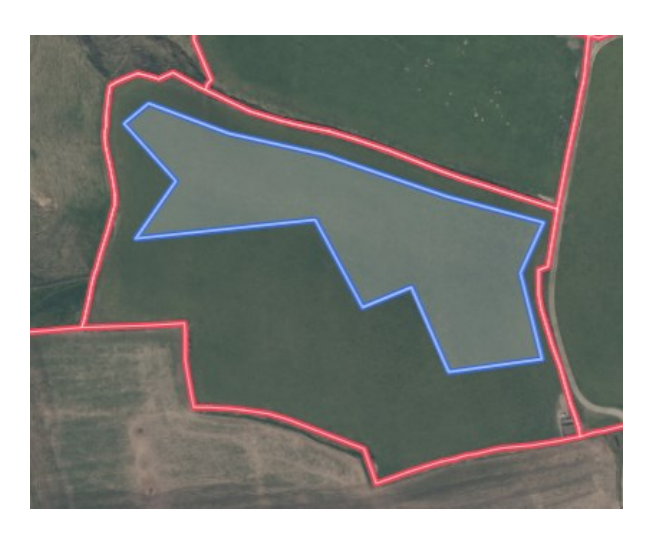

• Note if you draw outside the extent of your registered land, shown in the example below left, when completing the polygon, the shape will be clipped back to the boundary as shown below right:

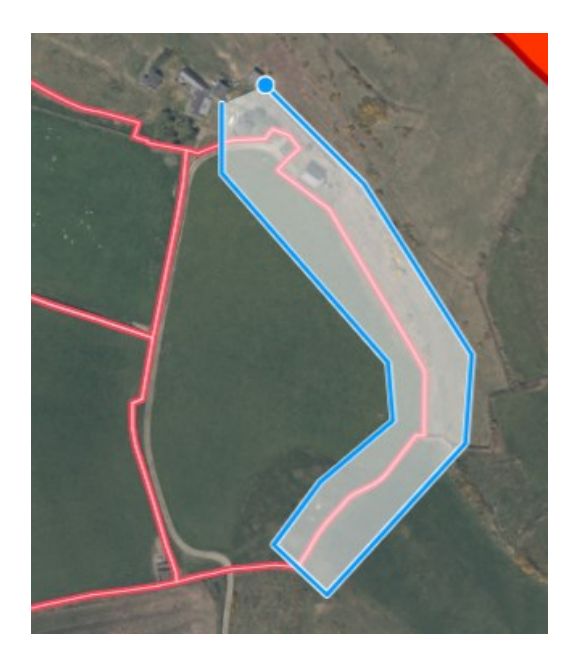

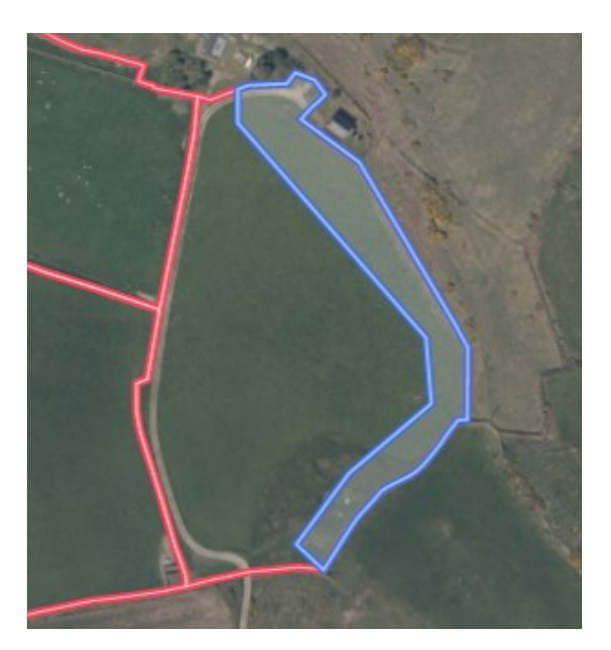

• Click **Done** when finished. The map will close and return to the Woodland Planting screen. An image will show the area you have drawn and show the area automatically measured by the system. It will also show a perimeter measurement in metres:

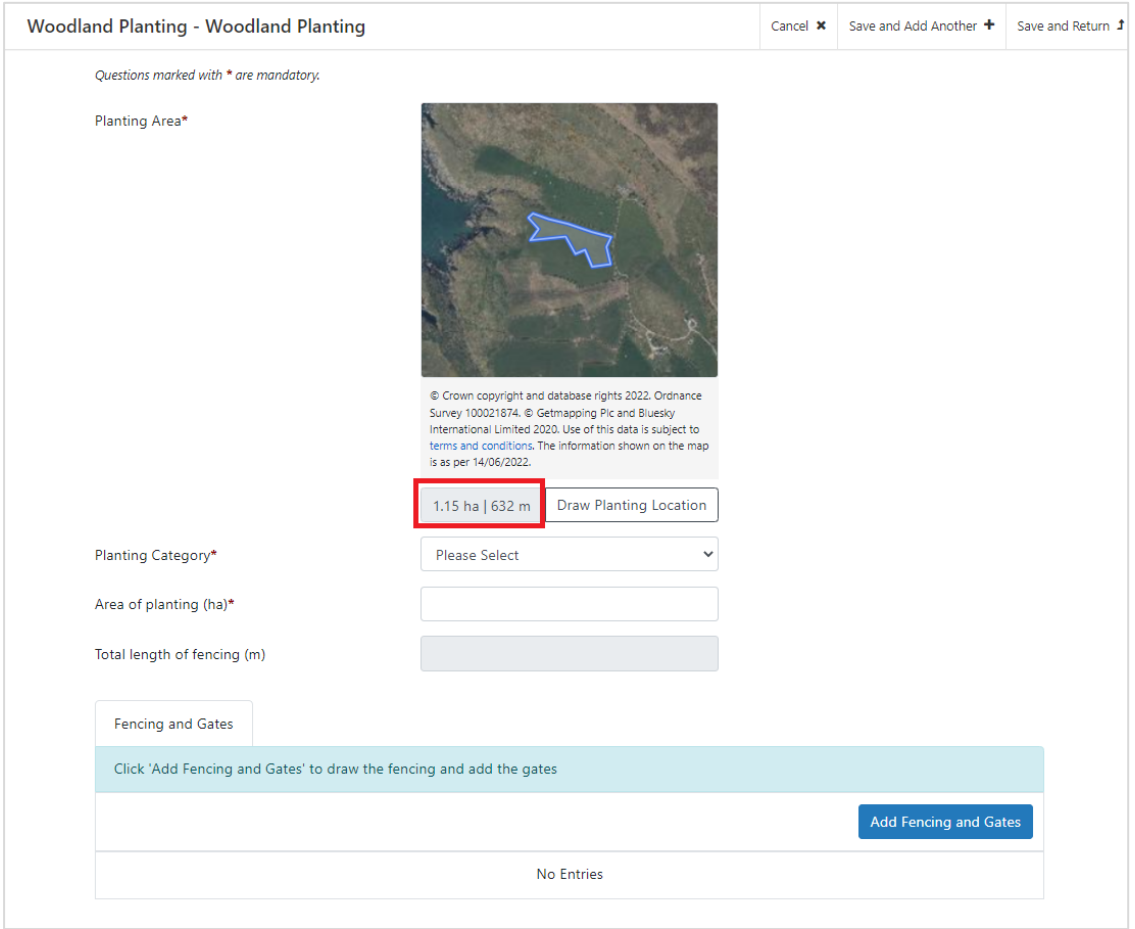

• Select the **Woodland Category** that applies to the drawn area:

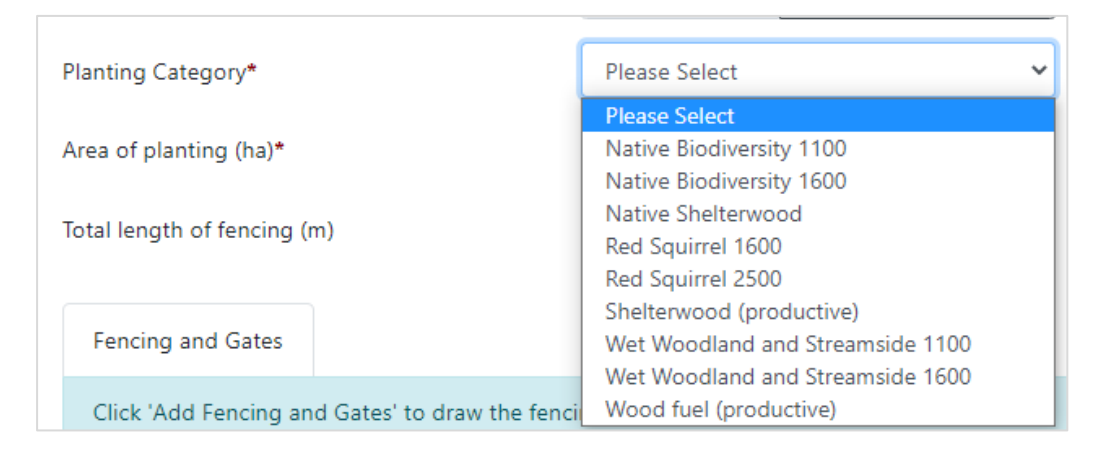

• You must manually confirm the area of intended planting in the **Area of planting (ha)** box. At your discretion, this area may differ from the measurement automatically made by the system - for example to account for unplantable areas within the drawn polygon*.*  Note that the Area of Planting (ha) you manually enter must be within +/-10% of the system measured area.

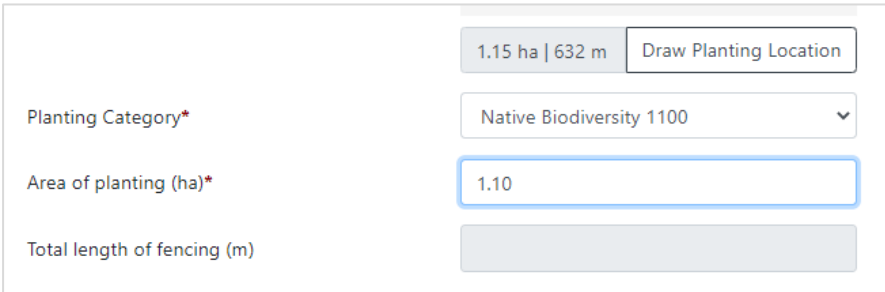

### <span id="page-17-0"></span>Adding Fencing to a Planting Area

Please see the **Capital Works Post and Wire Fencing with Stock Netting** specifications at Section C of the **Small Grants – Woodland Creation Guidance** for more information.

• Click the **Add Fencing and Gates** button at the bottom of the screen:

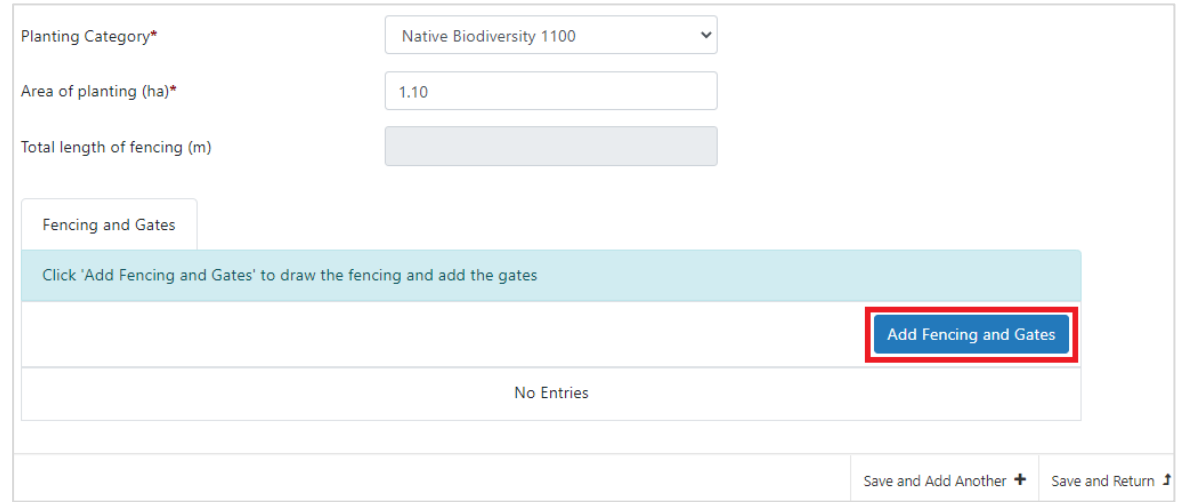

• Choose the option required, e.g. Fencing:

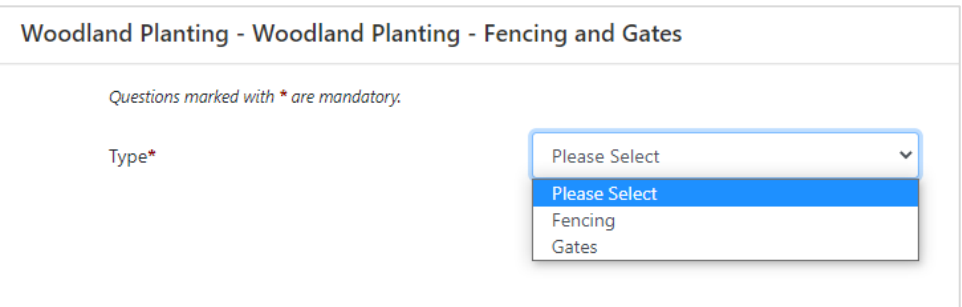

• Click the **Draw Fencing** button to specify the area you plan to fence off

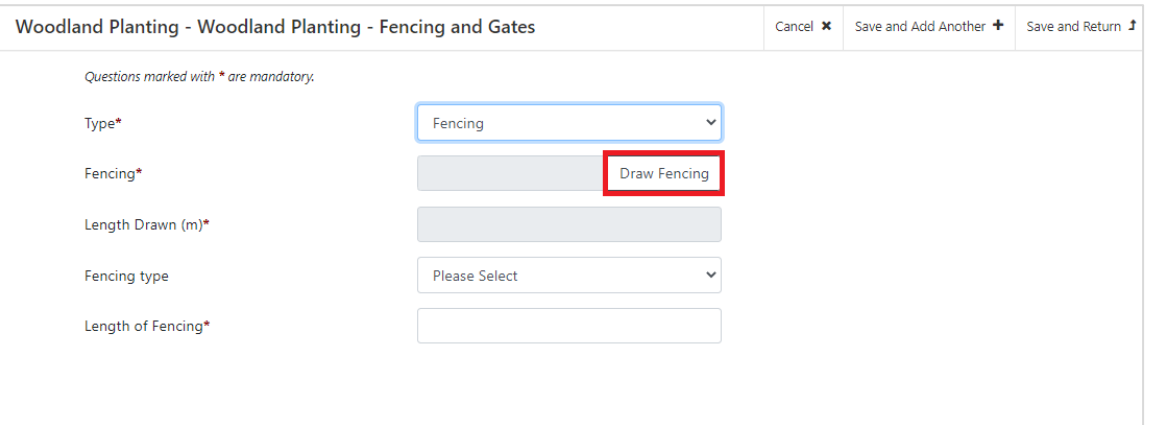

• Use the **Trace Boundary** tool to draw the fencing. The tool will 'snap' to the edge of the drawn polygon making drawing of the fence line easier. A measurement will be shown as you progress. Double click to finish the fence line. Click **Done** to save.

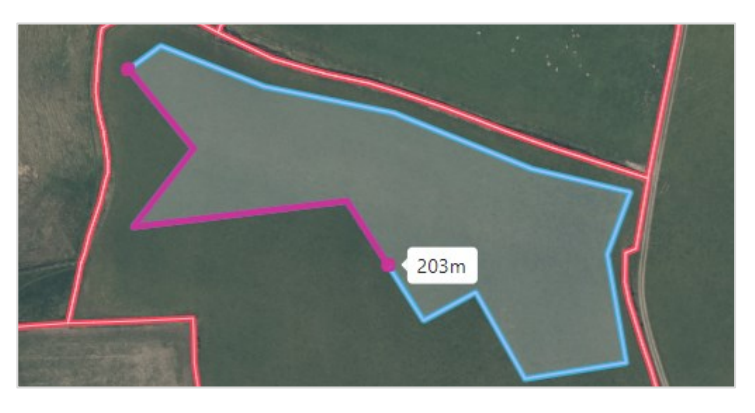

• The map view will close and return to the main screen. An image of the drawn fence line will be shown along with the measured length. If you wish to amend your fence line, click the **Draw Fencing** button again.

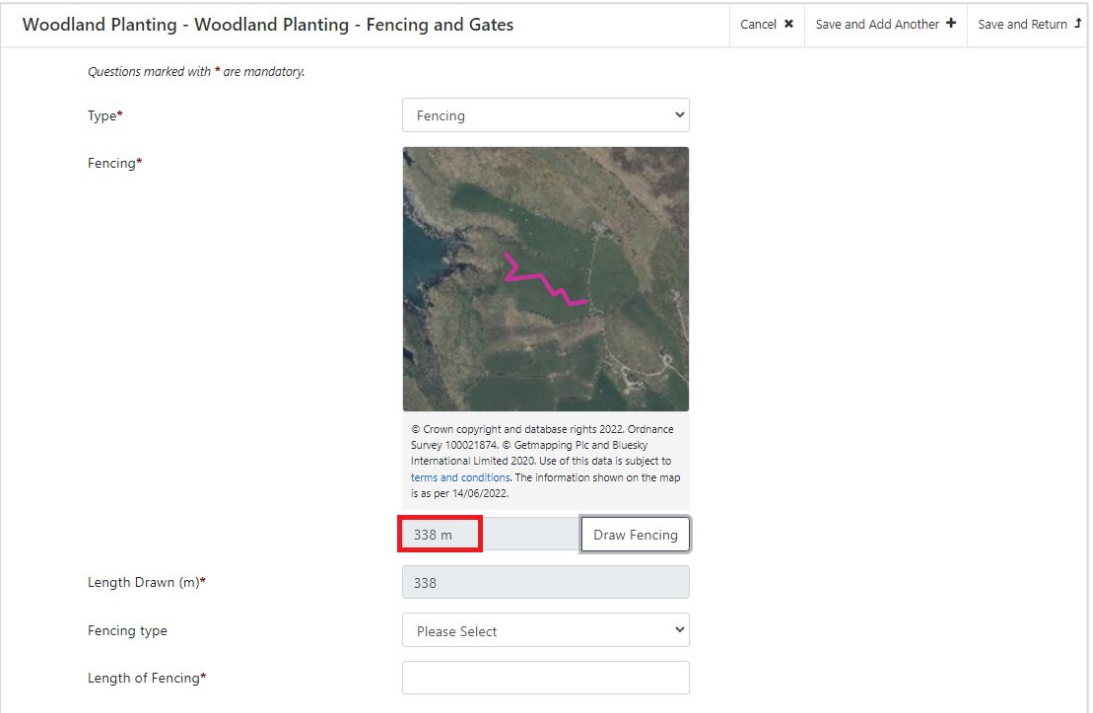

If you are satisfied with the Fence Line, choose the required Fencing Type from the drop down (currently only one standard option).

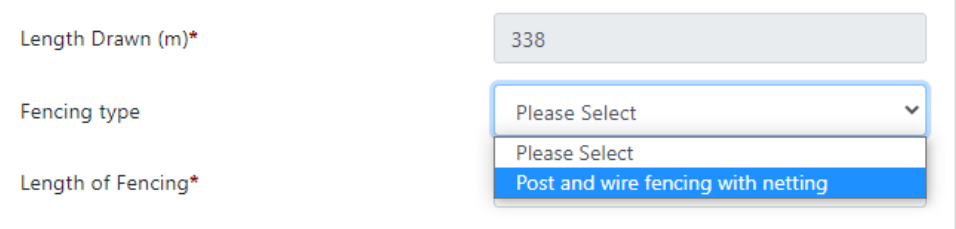

- You must manually confirm the length of intended fencing in the **Length of Fencing** box. At your discretion, this may differ from the measurement automatically made by the system, however the Length of Fencing you manually enter must not exceed the perimeter of the Area of Planting by more than 10%.
- You can click **Cancel** to cancel entry of fencing, click **Save and Add Another** to add another fence line or gate to the planting area, or click **Save and Return** to go back to the Planting Area screen.

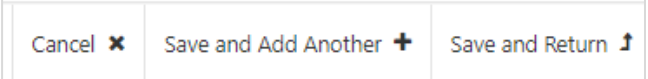

#### <span id="page-19-0"></span>Adding Gates to your Expression of Interest

Please see the **Capital Works eligible Gate specifications** at Section C of the **Small Grants – Woodland Creation Guidance** for more information.

• If you wish to add any gates to the drawn planting area and fencing, select to add Gates.

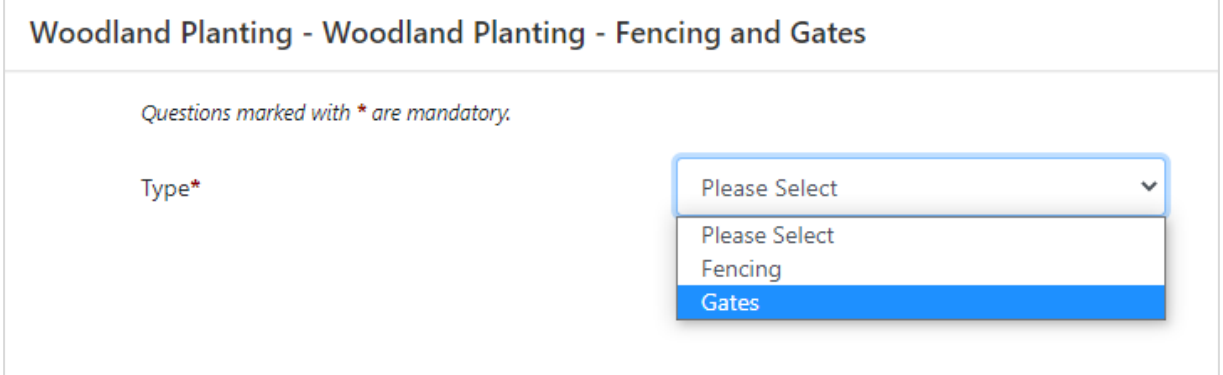

### • Choose the Gate type

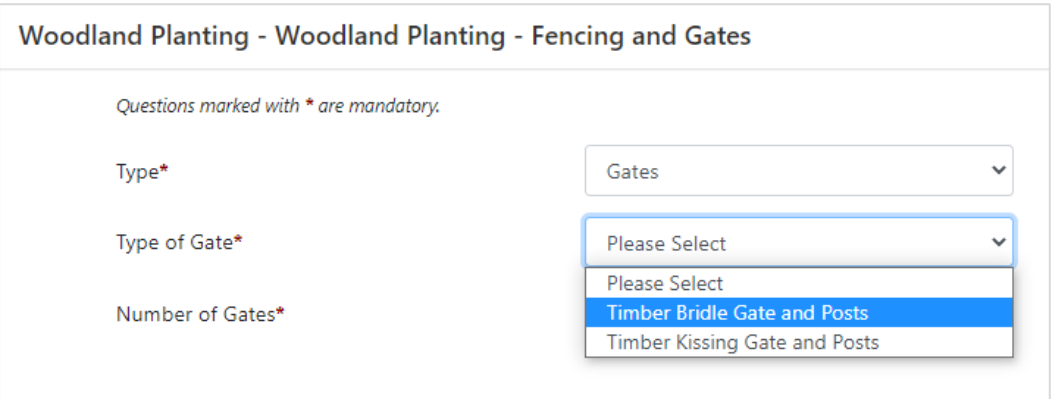

• Specify the number of Gates required. Note that you do not have to specify the location the gates will be installed.

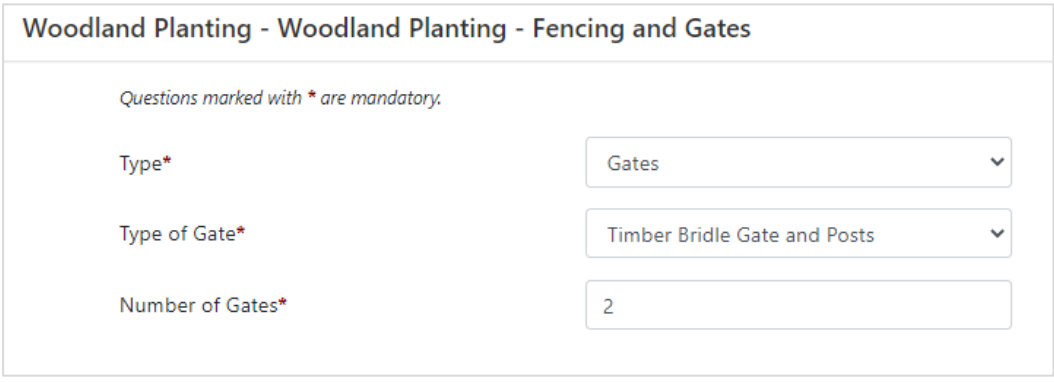

• Once entry of Gates is complete you may **Save and Add Another** or click **Save and Return** to go back to the Planting Area screen.

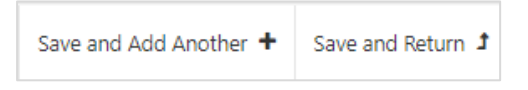

• Entry of a planting area, with fencing and gates is now complete. The Planting Area page will show a summary of the drawn area, fencing and gates.

You may modify the original planting area by clicking the **Draw Planting Location** button or modify / delete fence line or gates by clicking the appropriate **Modify / Delete** button. You may add more fencing and gates if required by clicking **Add Fencing and Gates**.

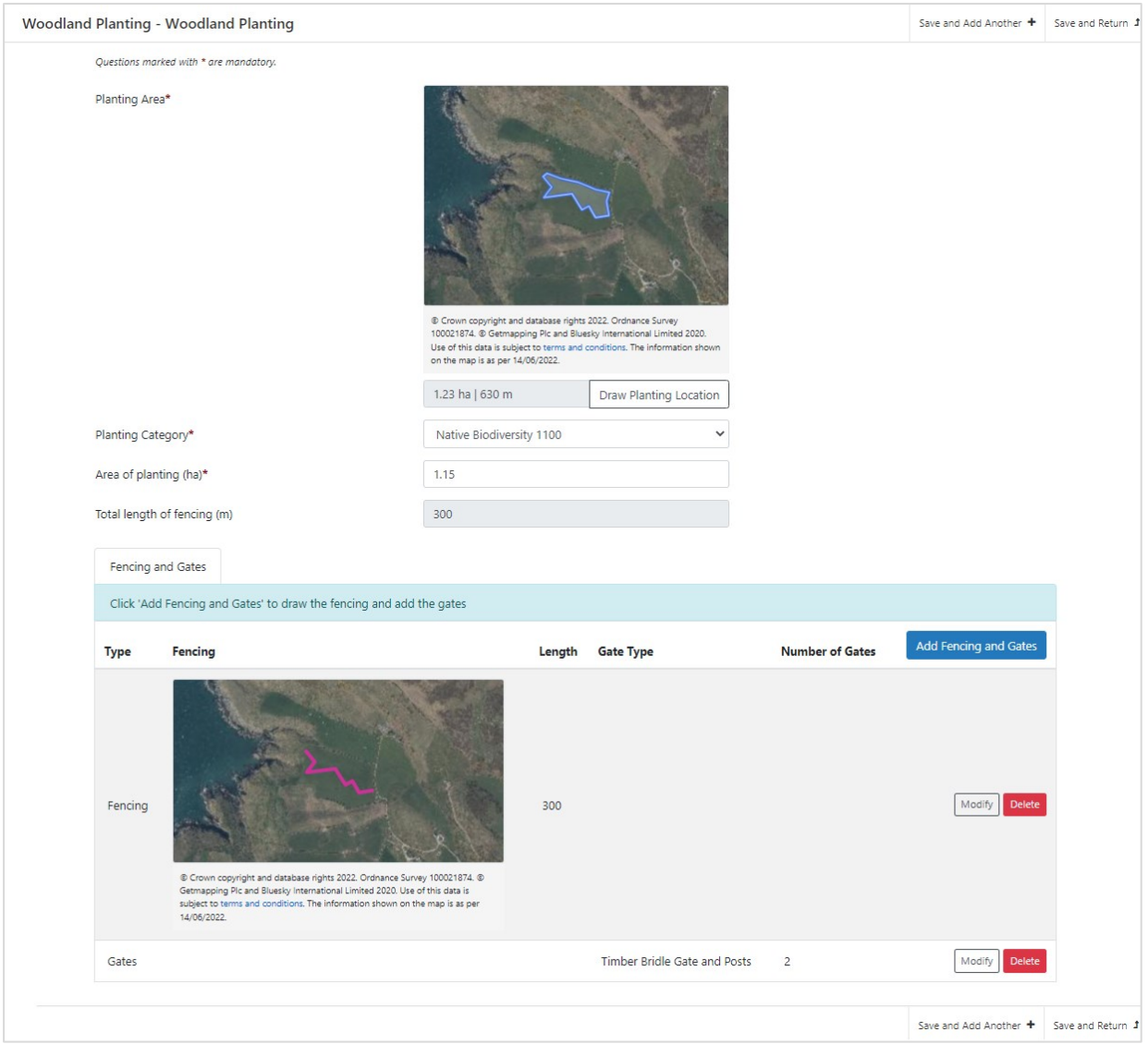

Click **Save and Add Another** to start creating a new additional Planting Area (with its own fencing and gates). Or click **Save and Return** to go to the main Woodland Planting overview page.

<span id="page-21-0"></span>Save and Add Another + Save and Return **J** 

## Woodland Planting Overview

The main Woodland Planting overview page will show a list of each planting area you add to your Application. You can add as many planting areas as you wish, however the area size added must be within the scheme rules.

Any errors that need to be addressed will be shown on the page in red. Click **Modify** on a planting area to go back and fix the issues.

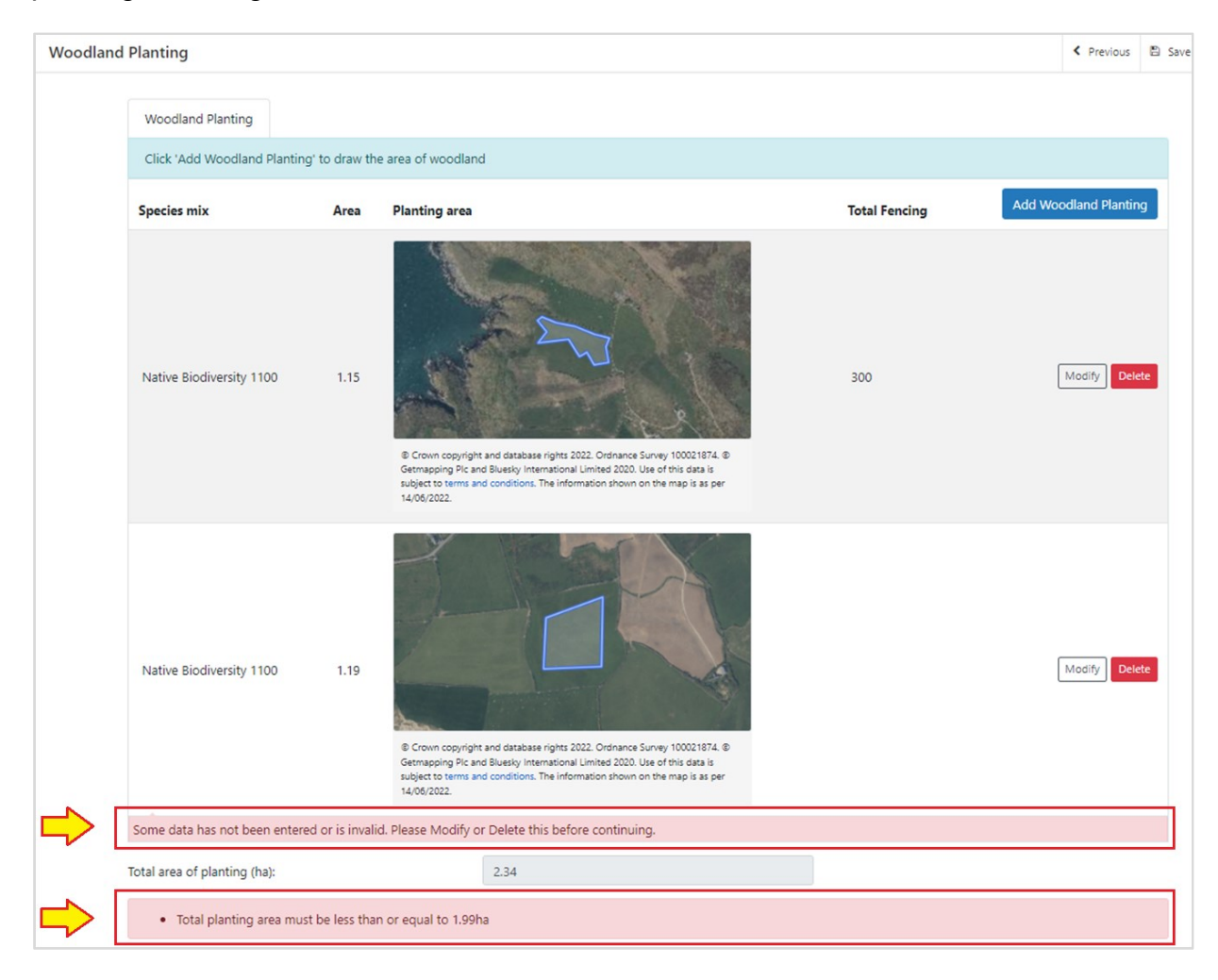

When errors have been addressed and you have finished adding planting areas, fencing and gates, click **Next** to move to the next section of the Application.

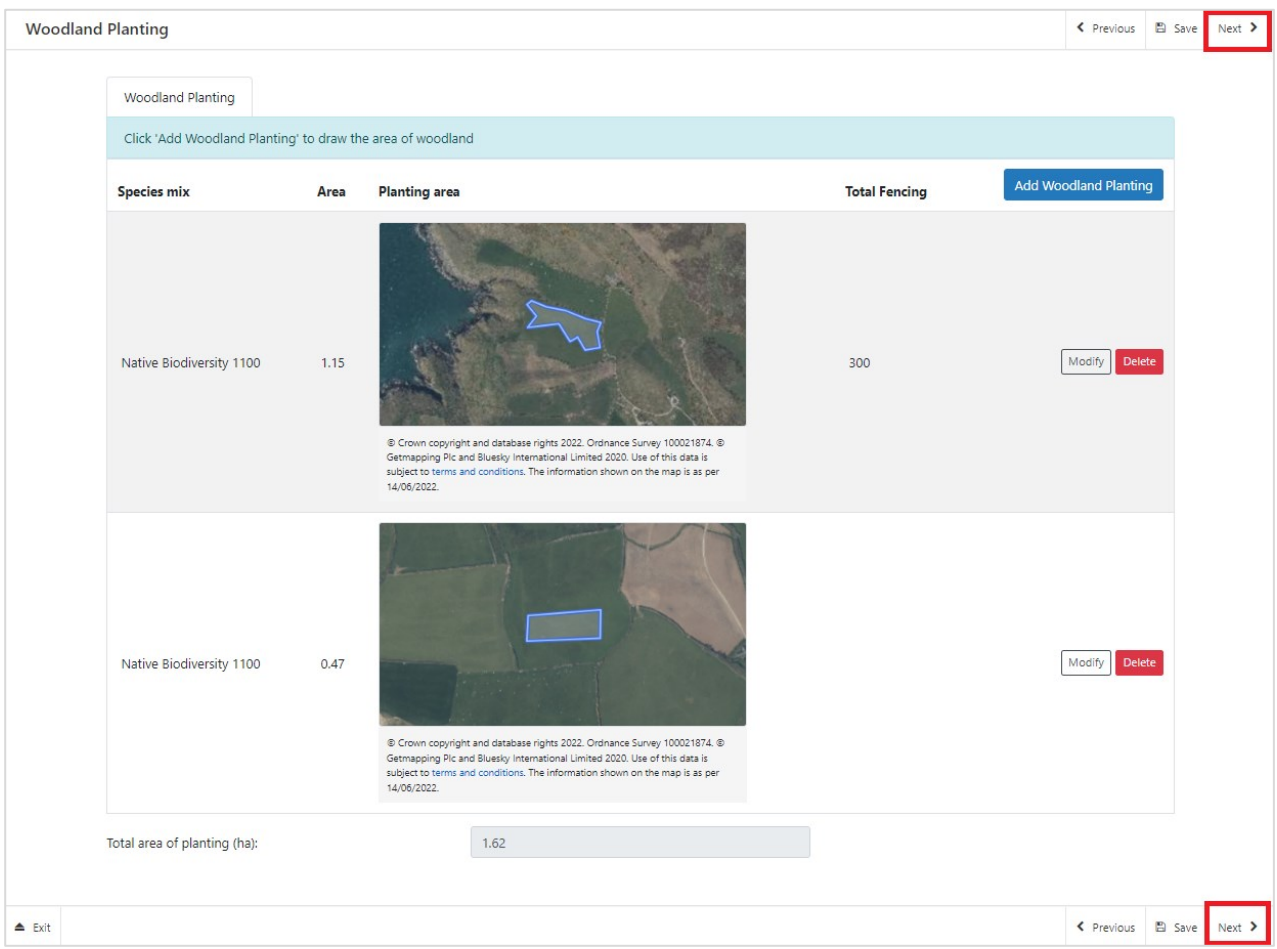

## <span id="page-24-0"></span>**Contract Conditions**

Please see **Section A - Site Assessment, of the Small Grants – Woodland Creation Guidance** for help in assessing your proposed planting area in order to accurately answer the Contract Condition questions. Completion of these questions are mandatory.

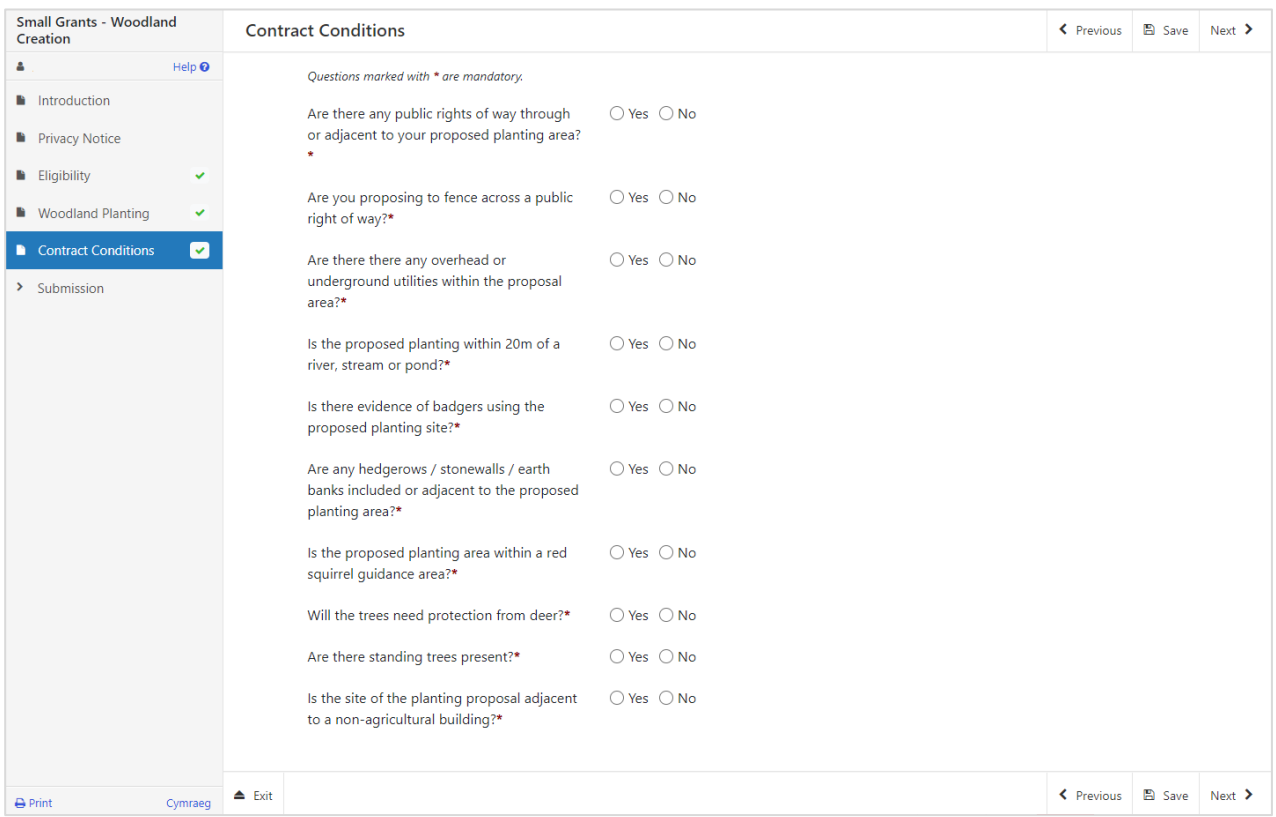

The **Small Grants – Woodland Creation Guidance** provides information in assessing the following:

- Protection of potentially sensitive habitats
- Areas of Priority Habitat or Sites of Importance for Nature Conservation
- Sites of Importance for Nature Conservation (SINC)
- Public rights of way
- Overhead or Underground utilities
- Planting near main rivers, streams and ponds
- Evidence of Badgers
- Hedgerows, stonewalls and earth banks included or adjacent to the proposed planting
- Red Squirrel Guidance Area
- Methods of Planting
- Protection from deer
- Existing Trees
- Planting adjacent to a non-agricultural building

## <span id="page-25-0"></span>**SECTION 4 – SUBMISSION**

#### <span id="page-25-1"></span>**Errors, Information & Summary**

Details of your Expression of Interest are summarised on this page, including your responses to the various questions, and Woodland Planting areas that you have added.

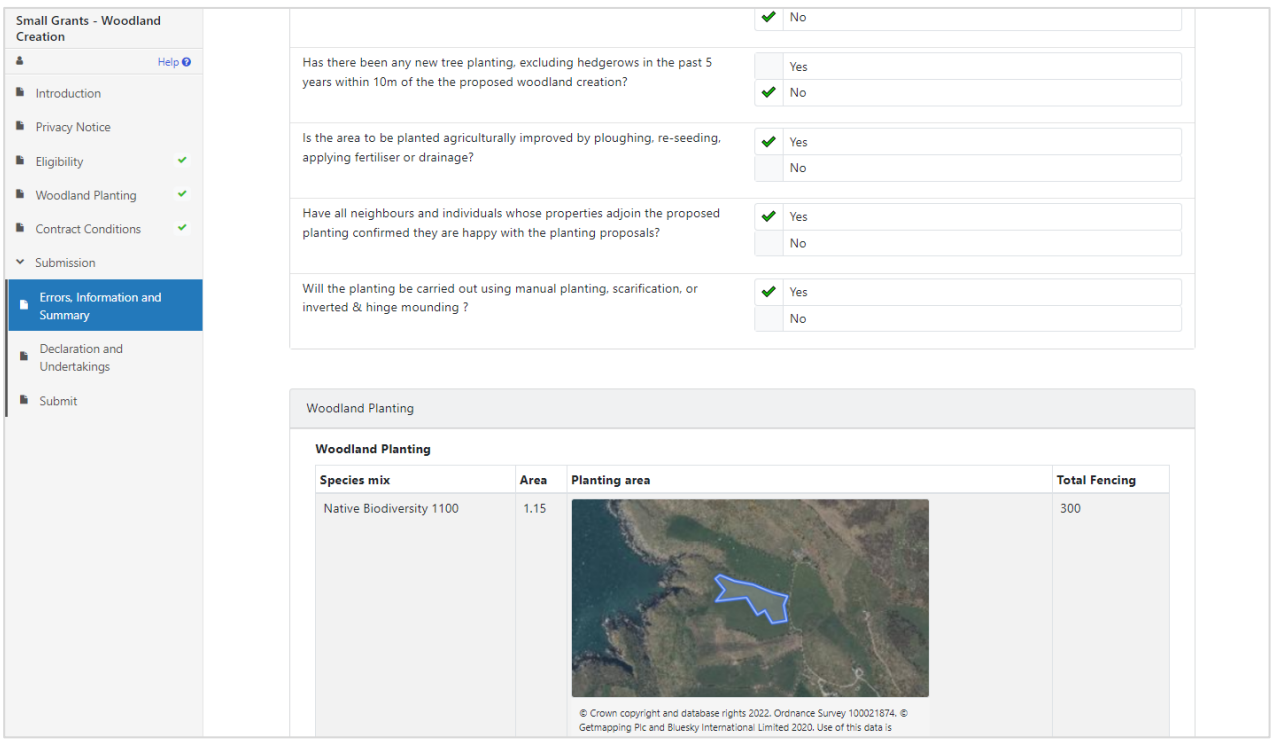

Any problems found with your Application will be shown in the **Errors and Information** box at the top of the screen. Scroll down the page to see further details of the errors.

You can go back to previous pages of your Application to check and correct problems by selecting the **Previous** button or selecting the appropriate page on the left hand side (a red cross indicates a page with an error).

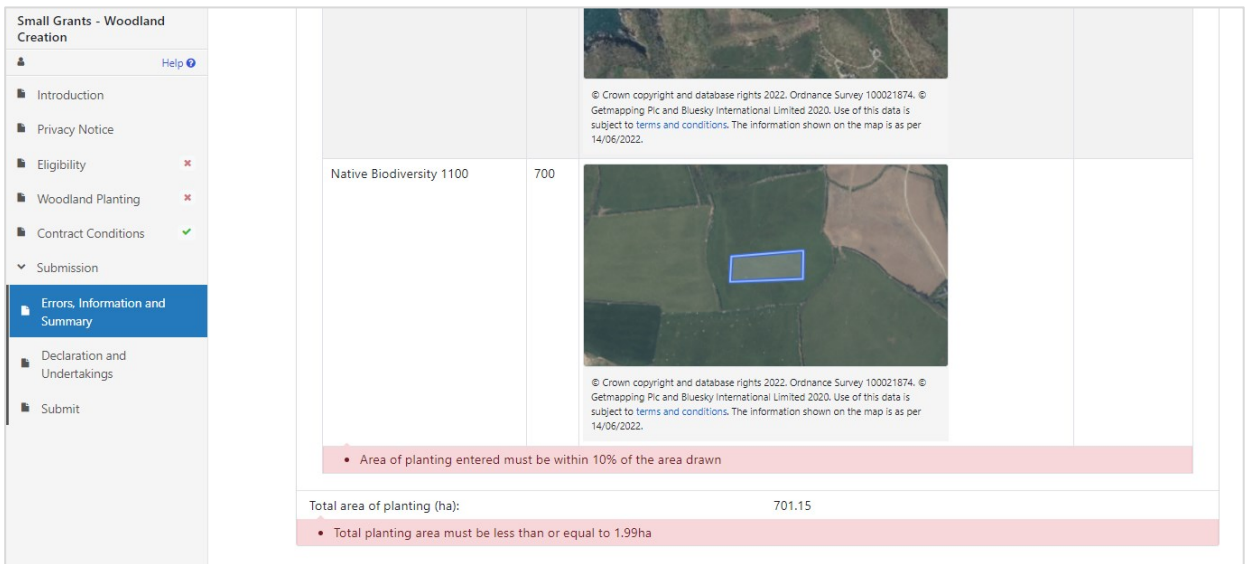

### <span id="page-26-0"></span>**Declaration and Undertakings**

When all errors are resolved, you may advance to the Declarations and Undertakings confirmation page. Please ensure that you have read the **Declarations and Undertakings** carefully and fully understand them prior to submitting your Expression of Interest.

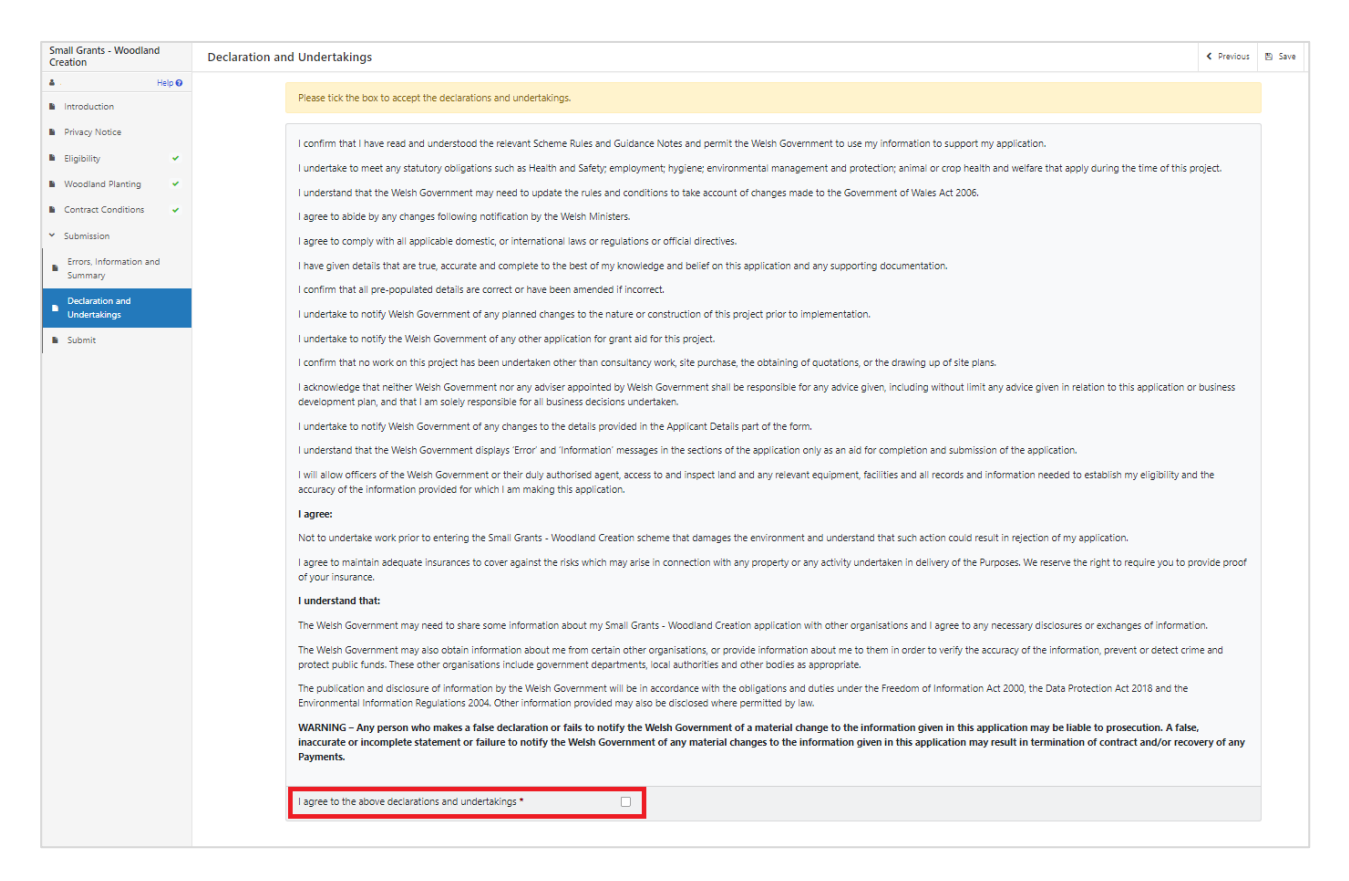

Once you have read the Declarations and Undertakings you will need to tick the box marked **I agree to the above Declarations and Undertakings**.

Once done, select **Next** to be taken to the Submit screen.

# <span id="page-27-0"></span>**Submission Page**

Click to Submit your Expression of Interest.

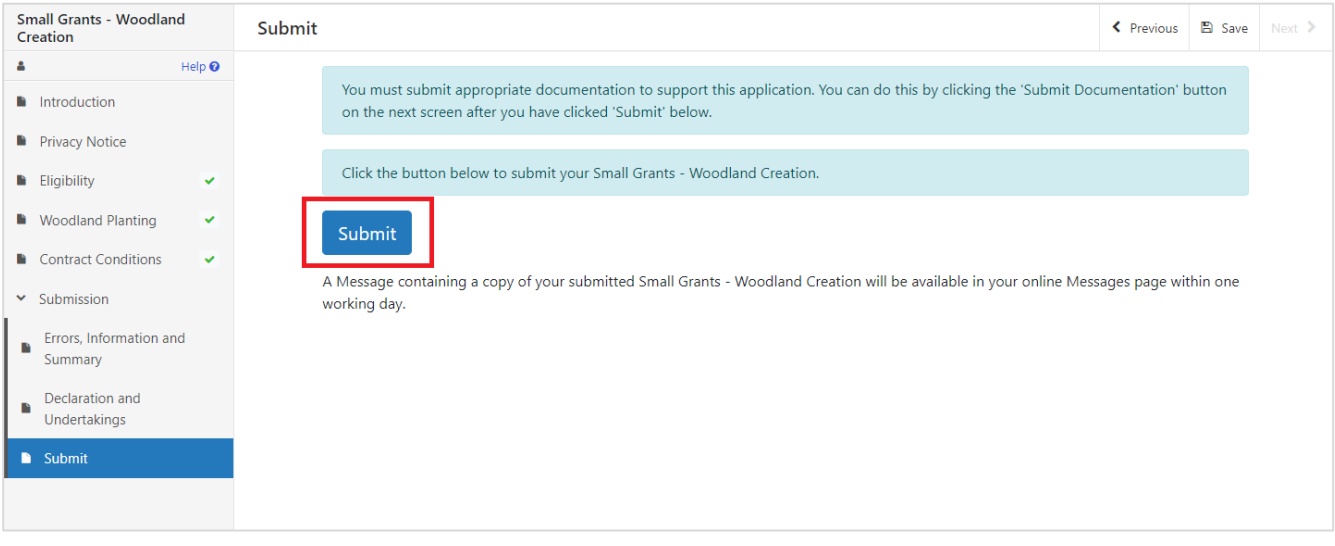

The following submission message will be generated:

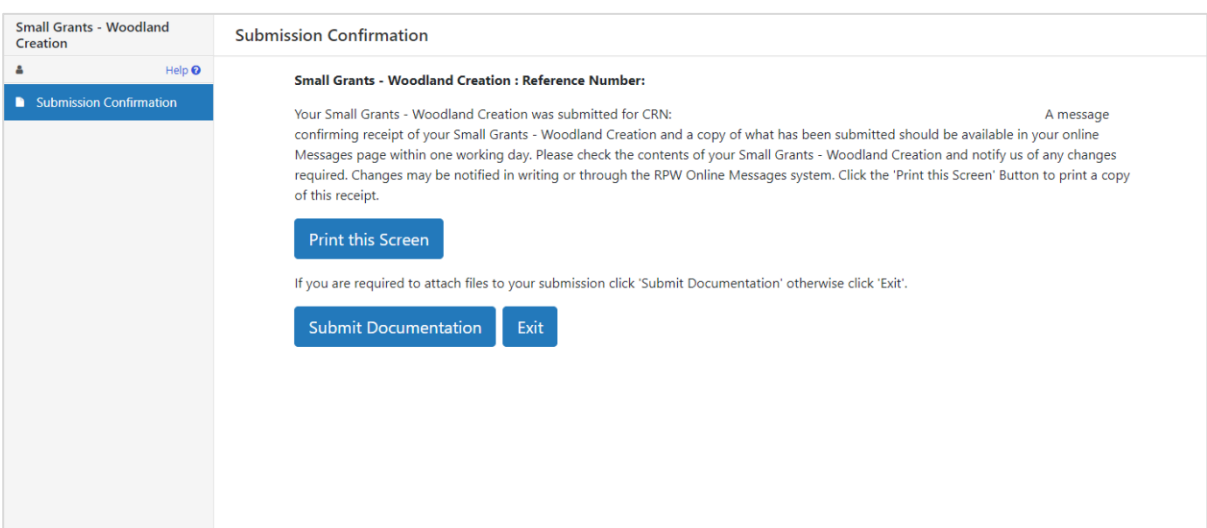

## <span id="page-28-0"></span>**SECTION 5 - WHAT TO DO FOLLOWING SUCCESSFUL SUBMISSION**

A summary of your completed Expression of Interest will be added to the Messages page on your RPW Online account under the title **Documents received by RPW**. Ensure you check the information submitted thoroughly. If any of the information shown is incorrect, please reply to the Message detailing your concerns. You should do this as soon as you discover any incorrect information.

For guidance on how to use your Messages page, please go to [gov.wales/rural-payments](https://gov.wales/rural-payments-wales-rpw-online)wales-rpw-online -

- Select the **How to use RPW Online** link from the right hand side menu.
- Select either *Customers*, *Agents/Farming Unions* or *Agents/Farming Unions acting on behalf of a Customer*, then choose **Messages** from the list of step-by-step instructions.

### <span id="page-28-1"></span>**Supporting Documentation**

If you wish to submit any supporting documents online, you should use your **Messages** page. Attach all your supporting documents to this one message so that it can be managed under one Message Reference Number.

#### <span id="page-28-2"></span>**Amendments and Additions**

After you have submitted your Application, you may need to make amendments and/or additions. You should use your **Messages** page to do this. Select the existing message received when you submitted your EOI then attach details of your amendment and/or additional documents (if relevant) to this one message so that it can be managed under one Message Reference Number.

#### <span id="page-28-3"></span>**Withdrawing your Expression of Interest**

If you wish to withdraw your Application after submission online, you should go to your **Messages** page. Select the existing message received when you submitted your Application. Write your request for withdrawal (attaching any relevant information) to this one message so that it can be managed under one Message Reference Number.